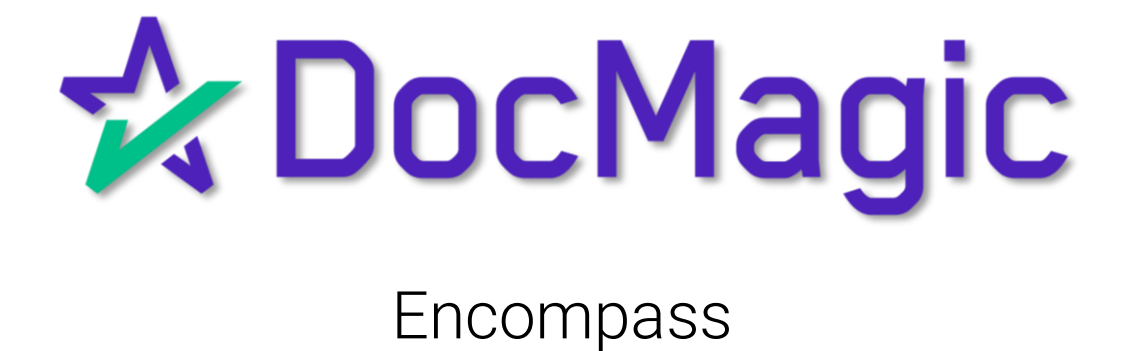

#### Importing a Complete Loan

## We're going to start by importing a complete loan.

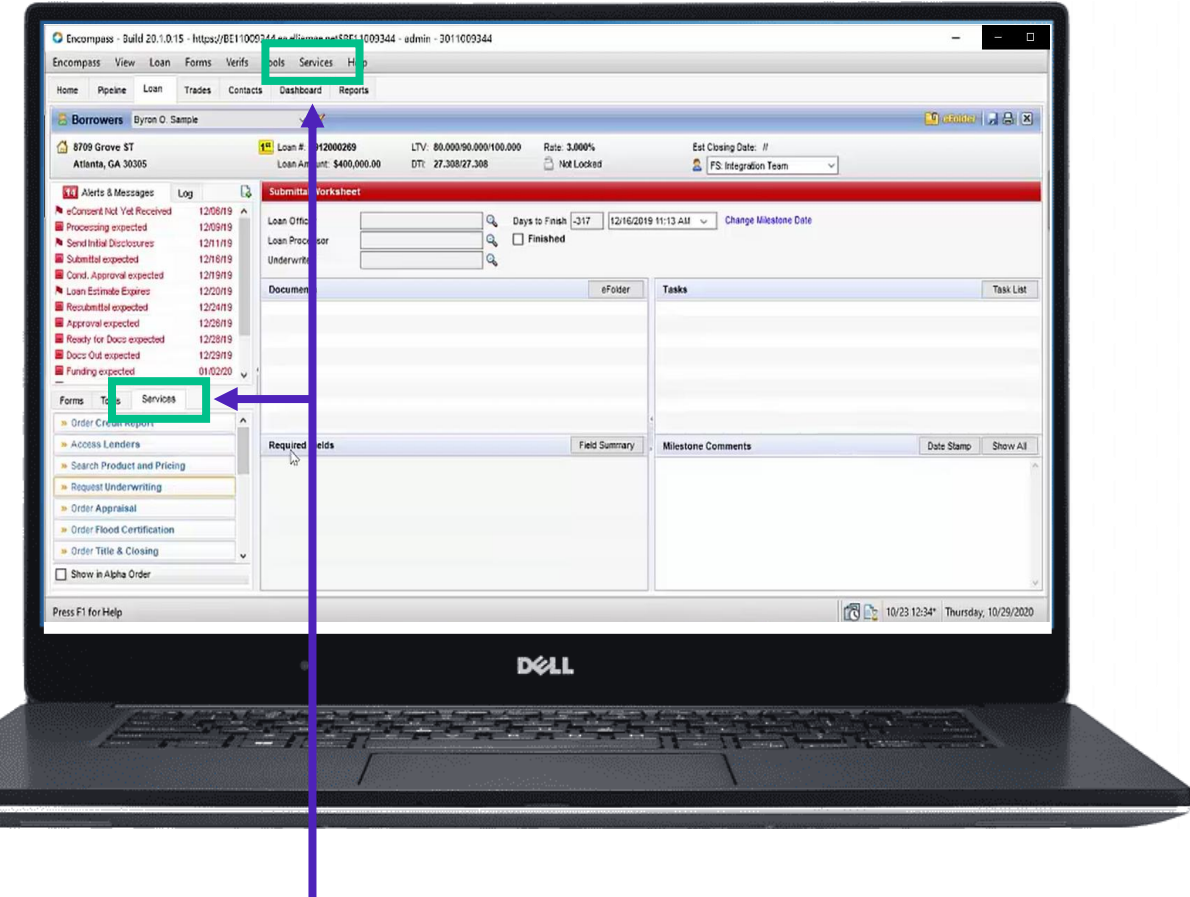

#### Select Services from either of the two spots shown above.

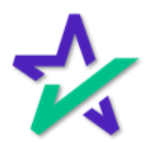

## Doc Preparation

Select Doc Preparation.

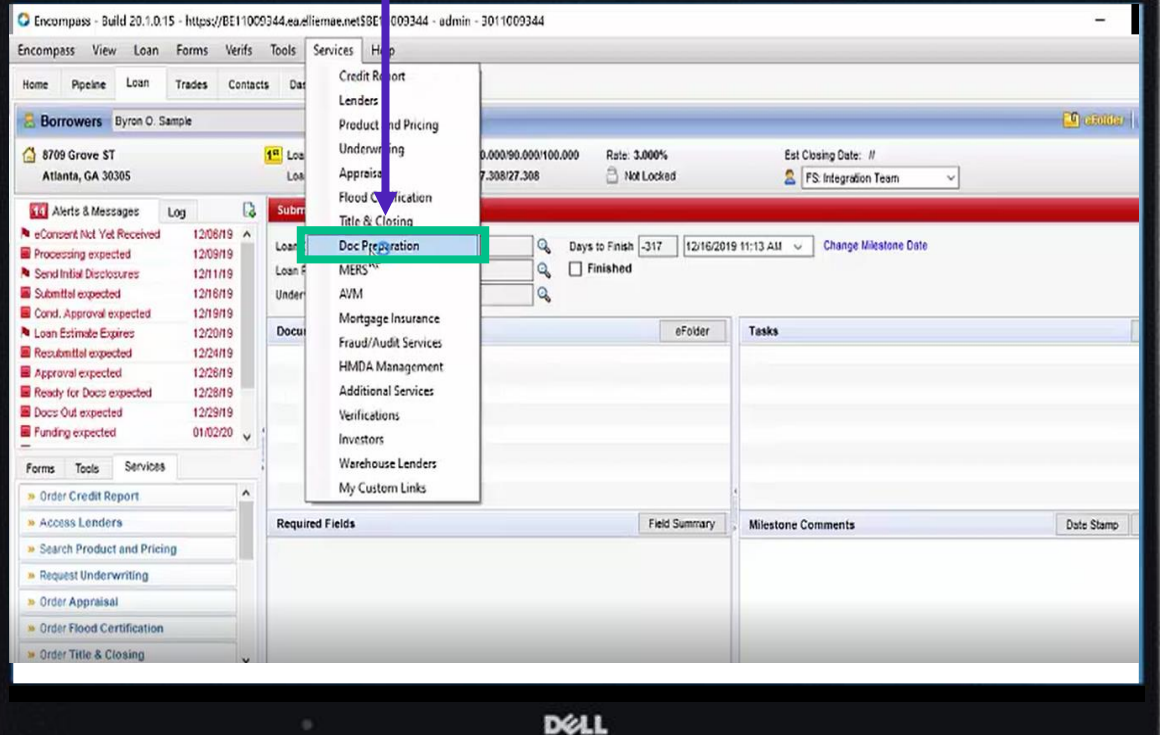

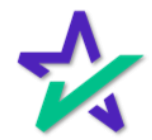

#### Doc Preparation

In the window that appears, start by going to the "All Providers" tab and choosing DocMagic.

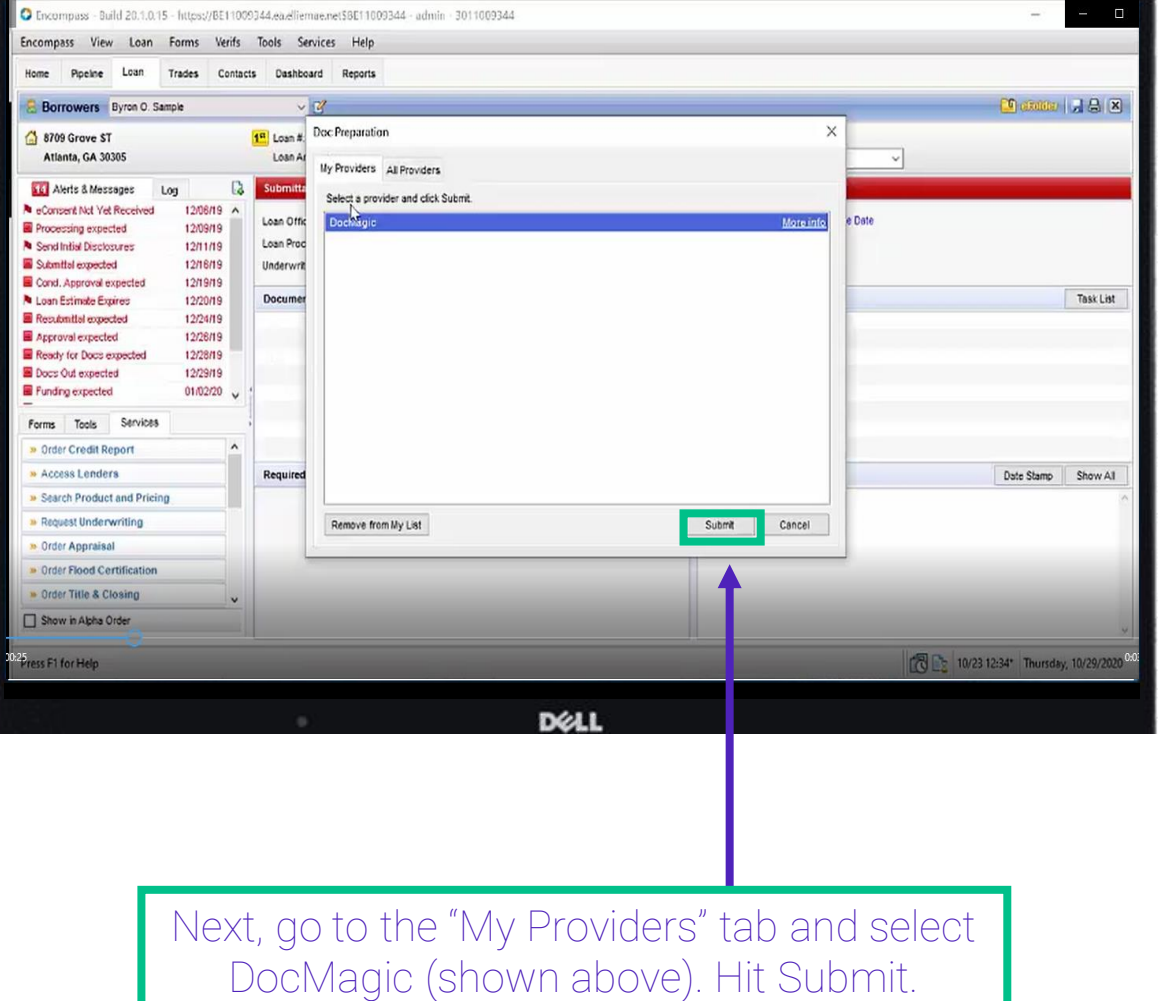

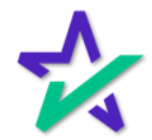

#### Logging In

#### In the window that appears, enter your credentials – your Account Number, Email, and Password.

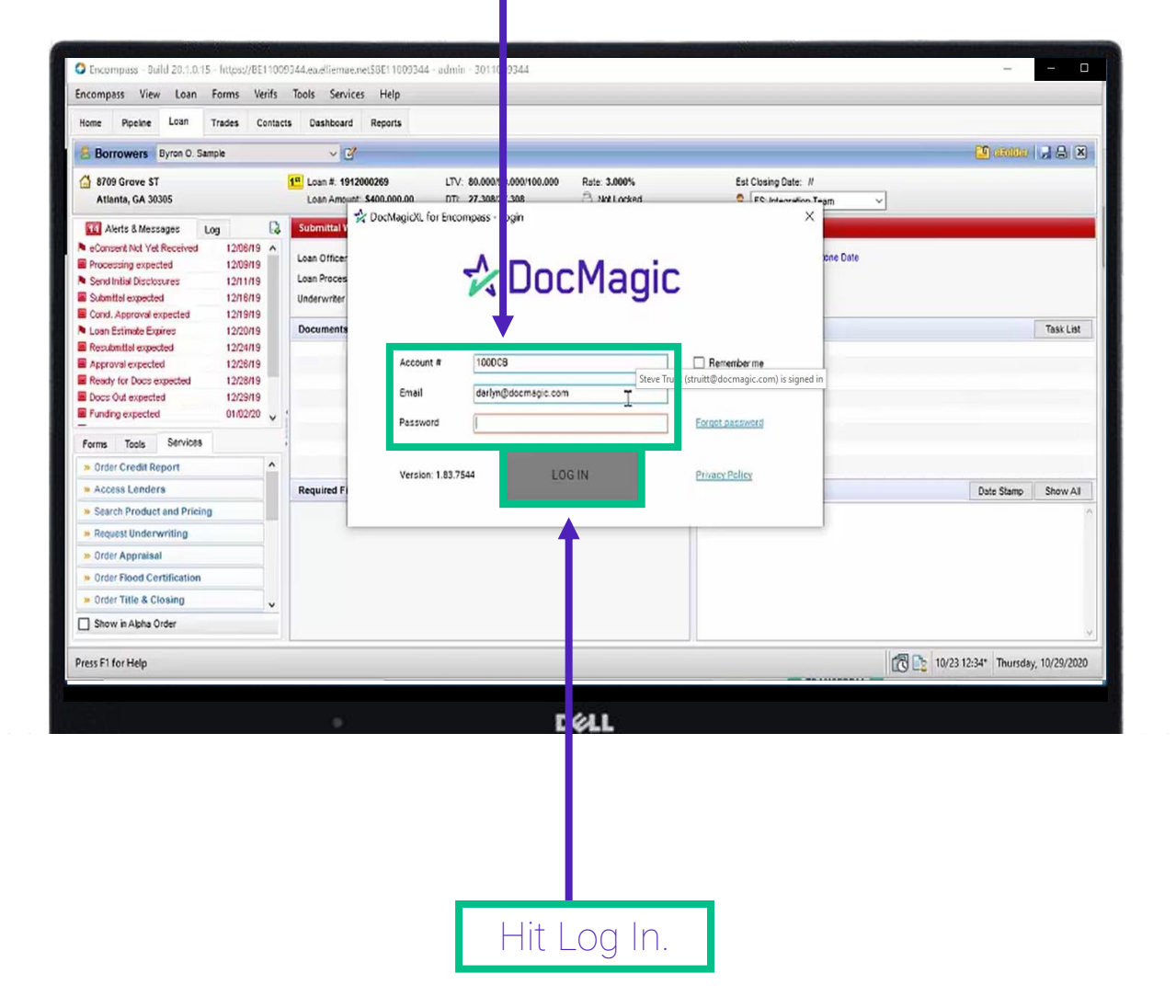

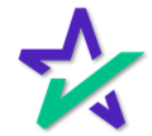

### Selecting A Loan Program

Please note that Loan Programs will need to be added to the DocMagic website first and that DocMagic will filter the loan programs based on the data.

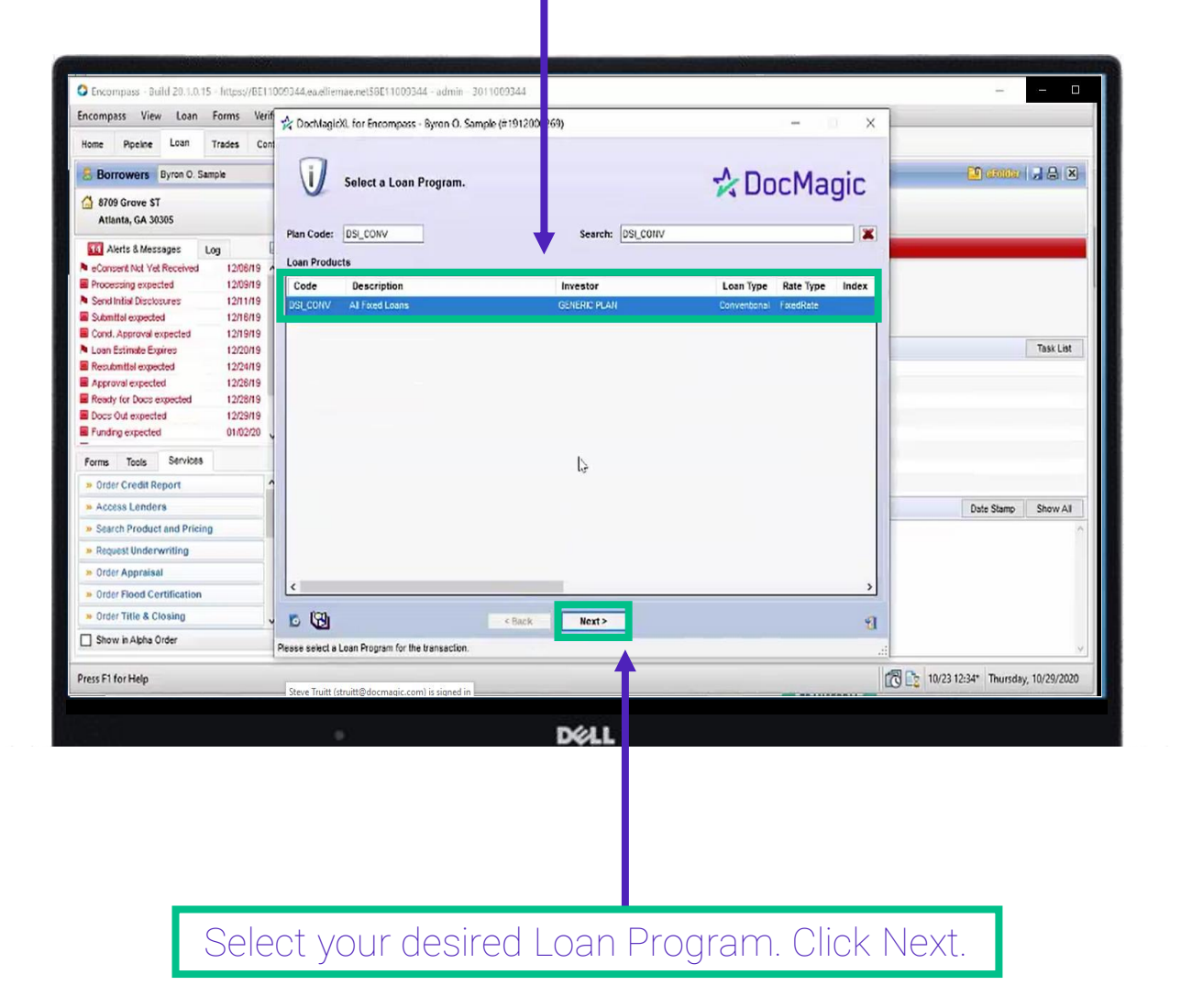

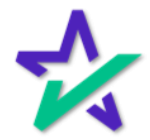

#### Audit Findings

Review the audit findings. Please note that the audit findings are based on the Loan Stage, and that if you change the Loan Change, the audit findings will update.

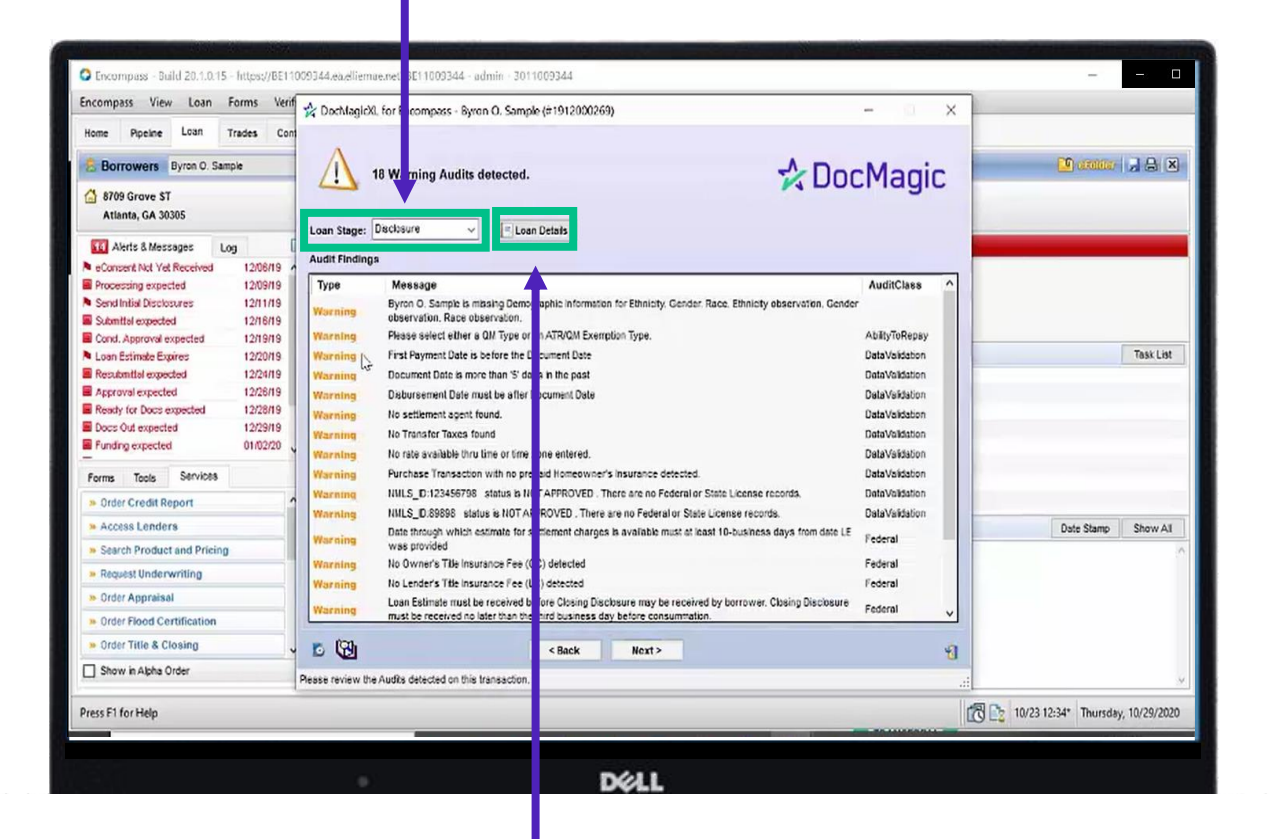

Any updates that need to be made should be done in Encompass, saved and the file imported to DocMagic XL again. Then, click "Loan Details".

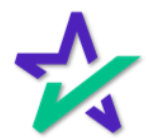

## Loan Detail Report

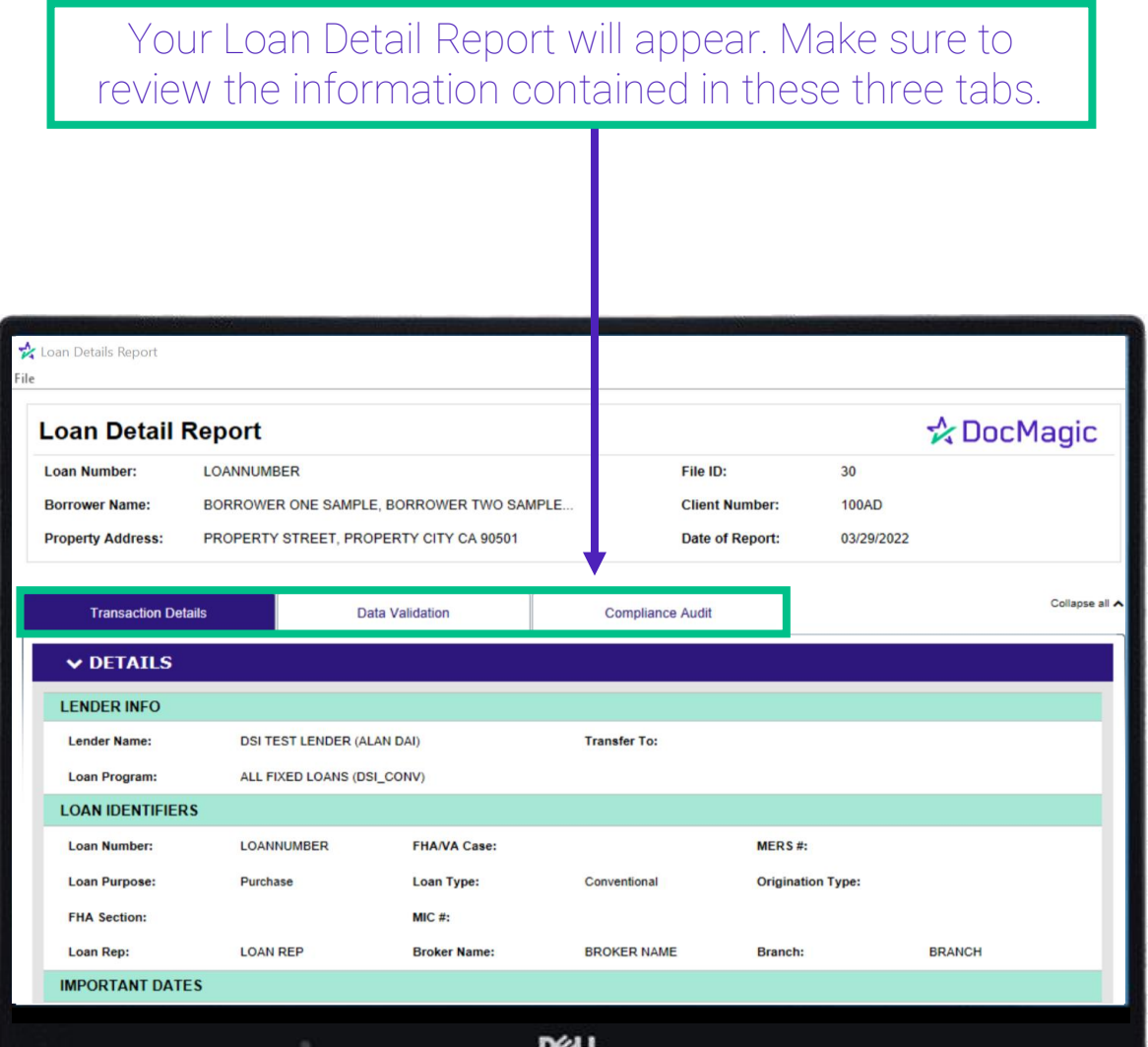

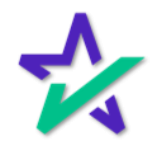

#### Transaction Details

In the Transaction Details tab, you will find information on: Property, Terms, Service Providers, Charges/Payoff/Fees, Impounds, and Closing.

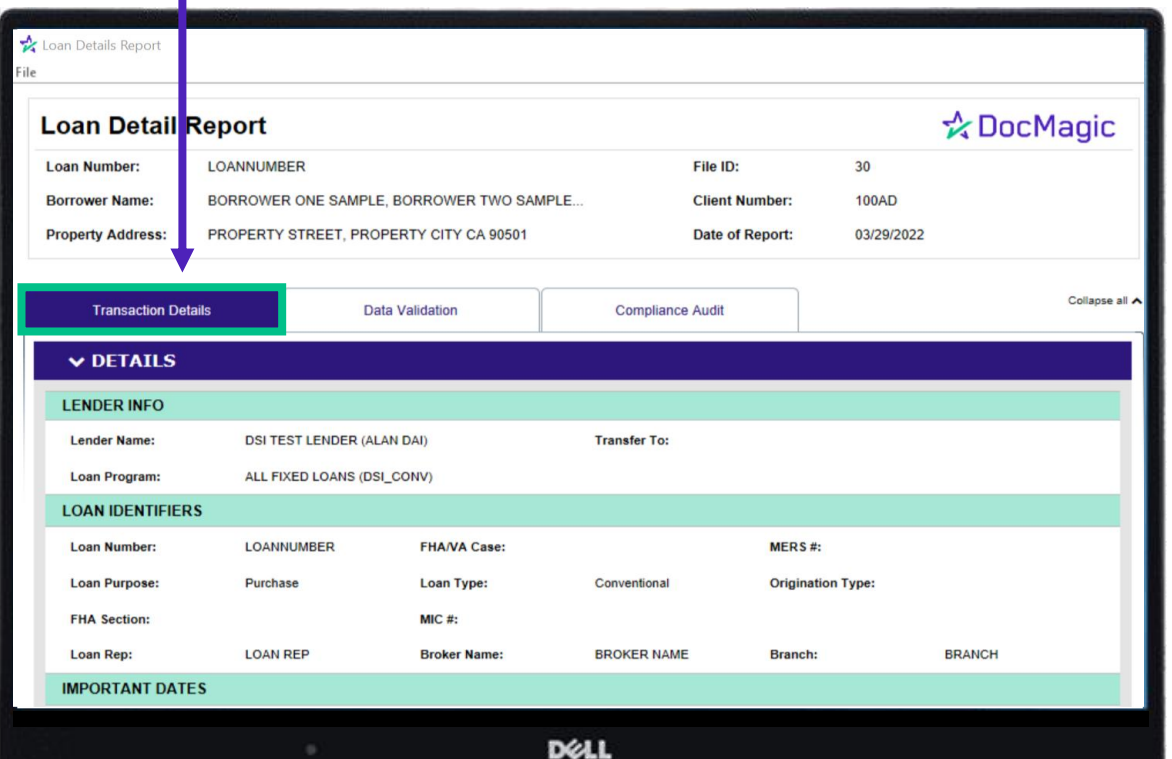

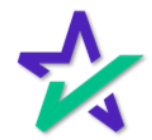

#### Data Validation

#### In the Data Validation tab, you will see your warnings as well as TRID summary and escrow Account Analysis. Loan Details Report .<br>ile ☆ DocMagic **Loan Detail Report** Loan Number: LOANNUMBER File ID: 30 BORROWER ONE SAMPLE, BO ROWER TWO SAMPLE. **100AD Borrower Name: Client Number:** PROPERTY STREET, PROPERT / CITY CA 90501 **Property Address:** Date of Report: 03/29/2022 Collapse all  $\land$ **Transaction Details Data Validation** Compliance Audit **v DATA VALIDATION Status** Result Message Link Document Date is more than '5' days in the past ⚠ **WARNING** Qualified Mortgage Debt-to-Income Ratio not provided. Using standard DTI computed based<br>on income and liabilities. ⚠ **WARNING** ⚠ Settlement Agent is missing Email. License ID. **WARNING**  $\wedge$ Purchase Transaction with no prepaid Homeowner's Insurance detected. **WARNING** ⚠ You have entered Broker Information on a non-brokered loan, please ensure this is correct. **WARNING** ⚠ Intent to service or transfer service indicator is blank. **WARNING**

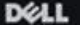

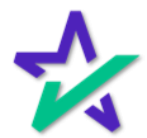

# Compliance Audit

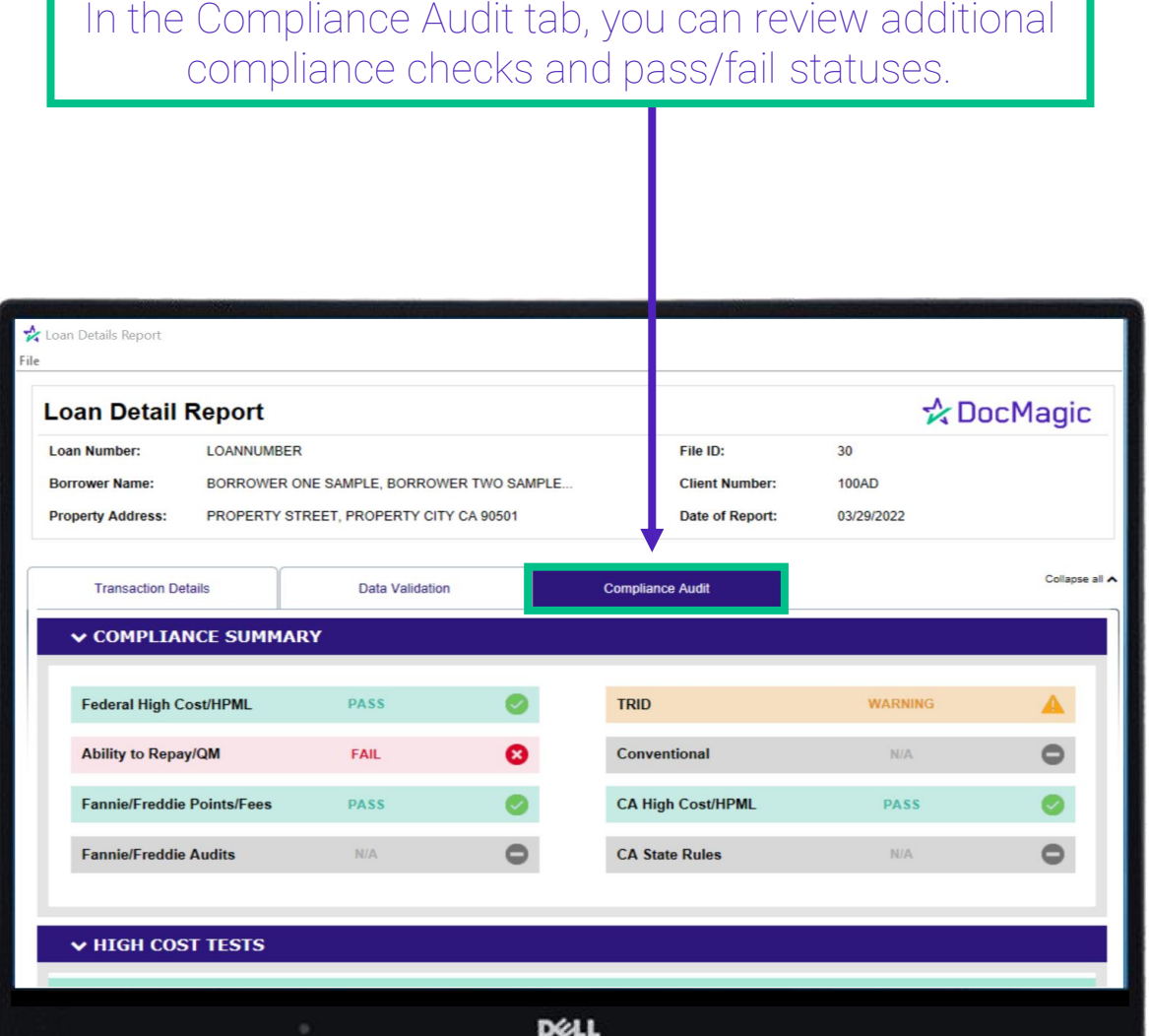

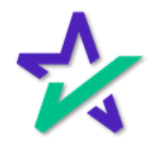

#### Select Package

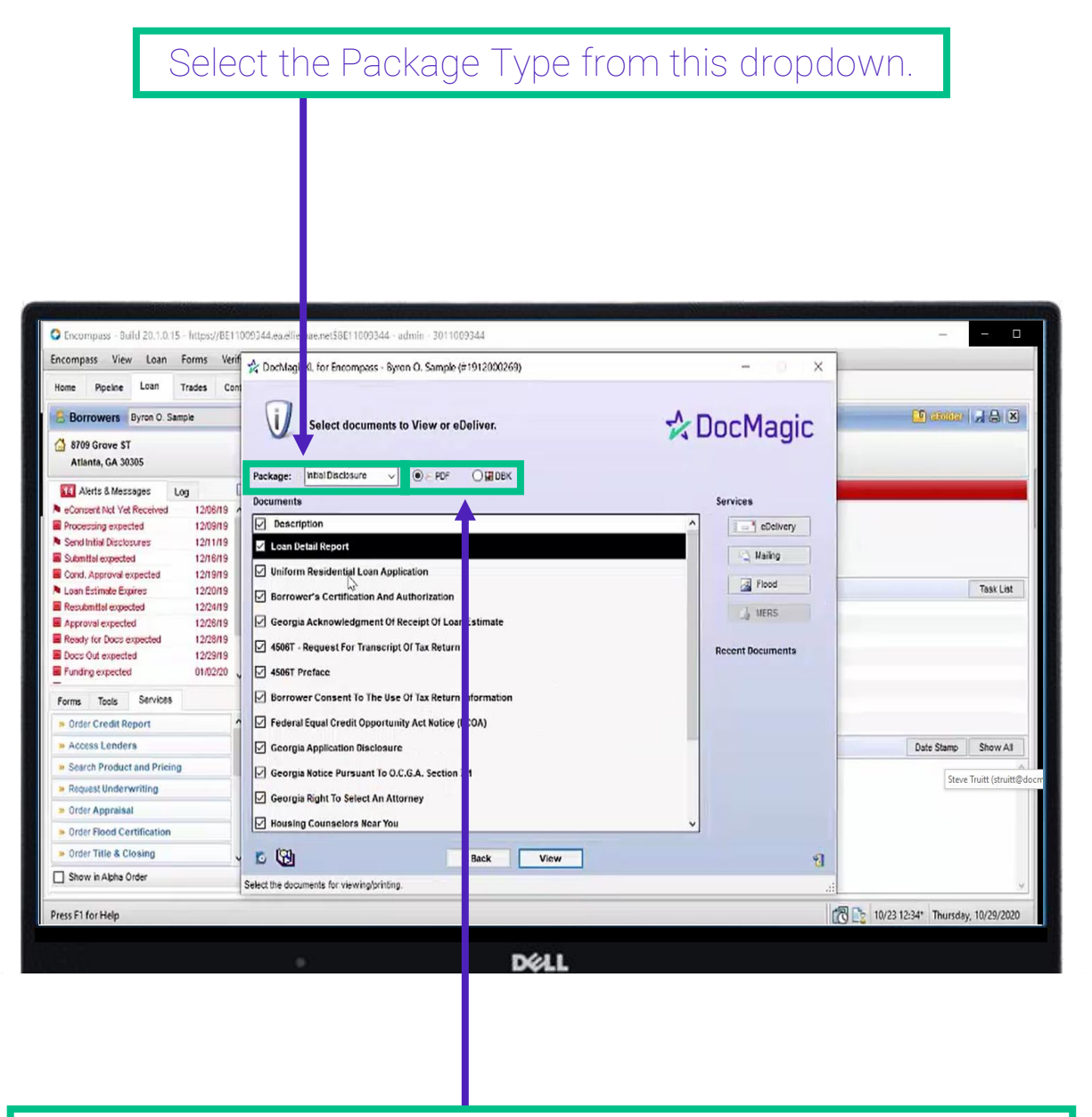

Documents can be viewed in PDF or DBK (DocMaster) format.

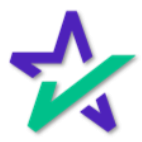

#### Select Package

There's a wide range of packages to choose from including Closing Disclosures.

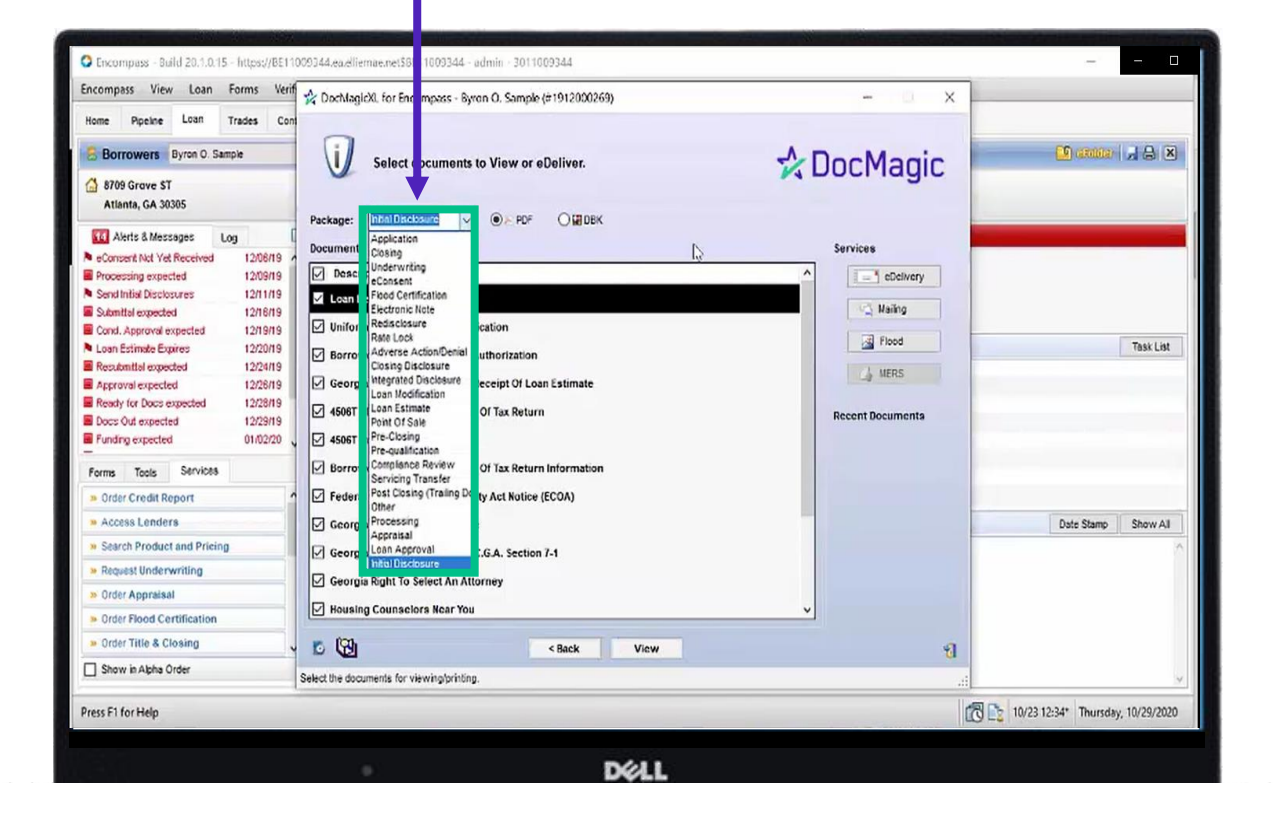

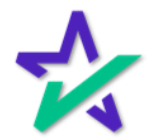

#### Select Package

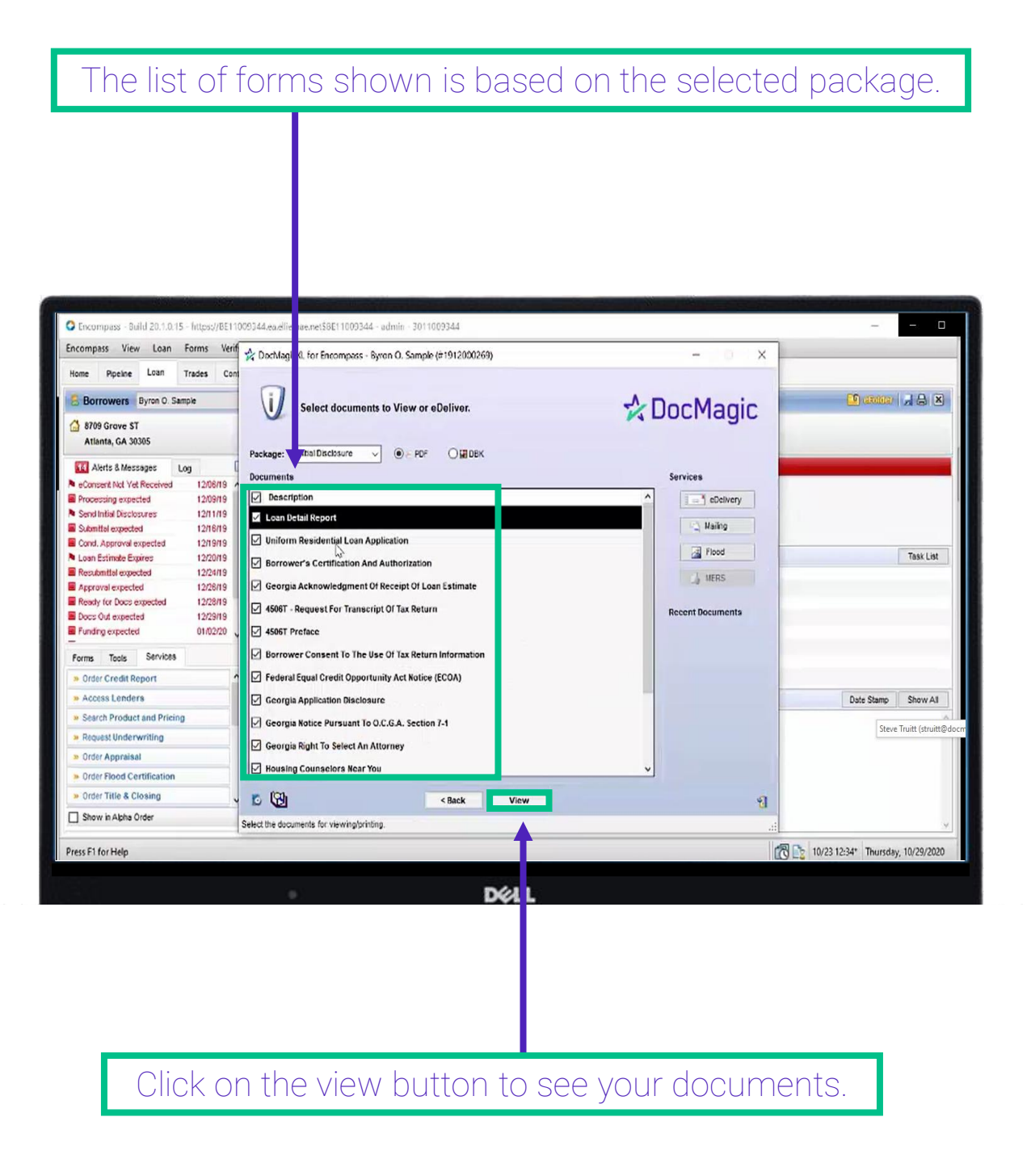

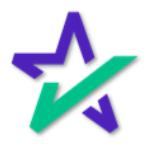

#### Initiate eSign

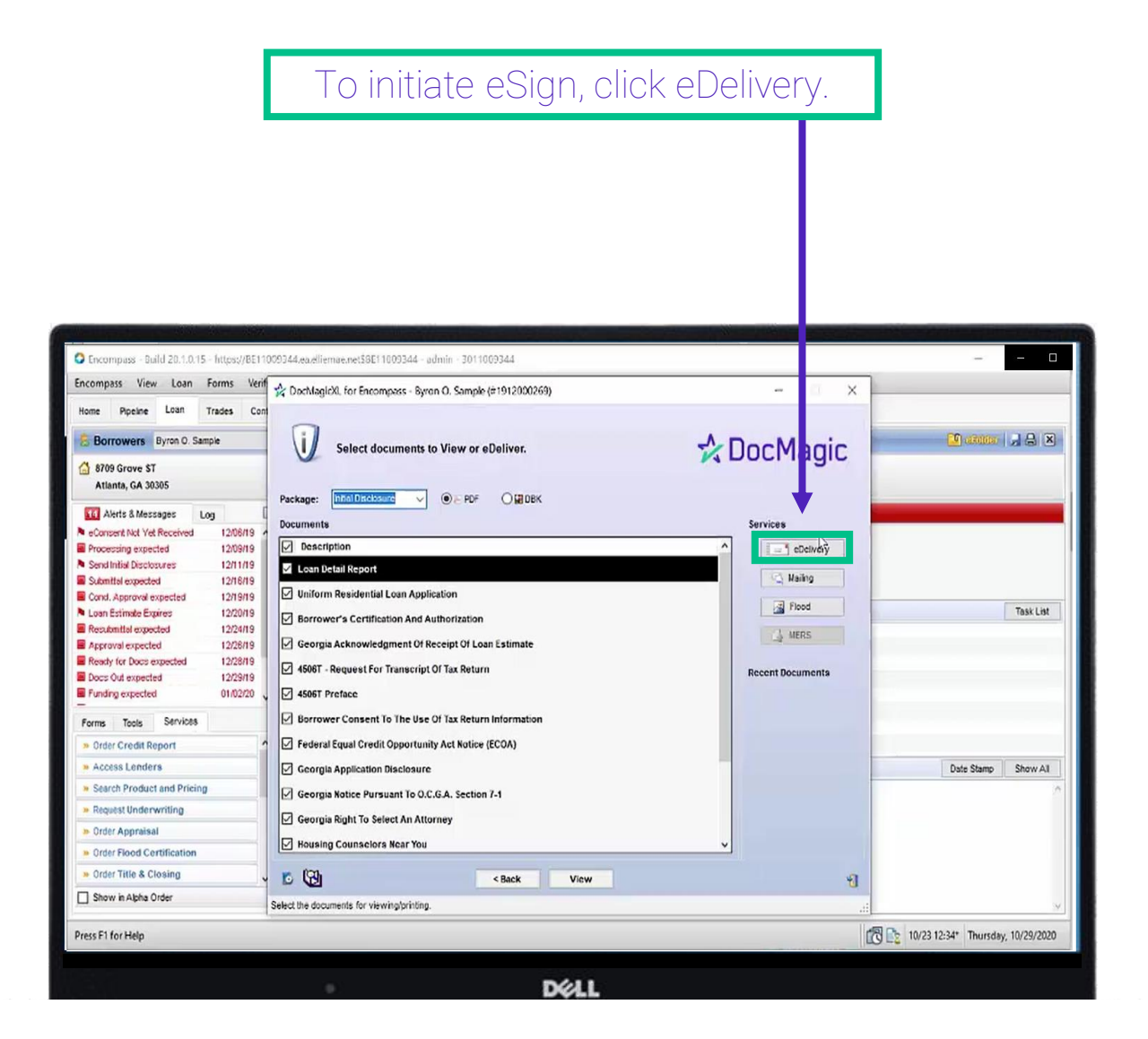

This will bring up DocMagic XL eDelivery Type.

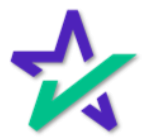

# DocMagic eDelivery Type

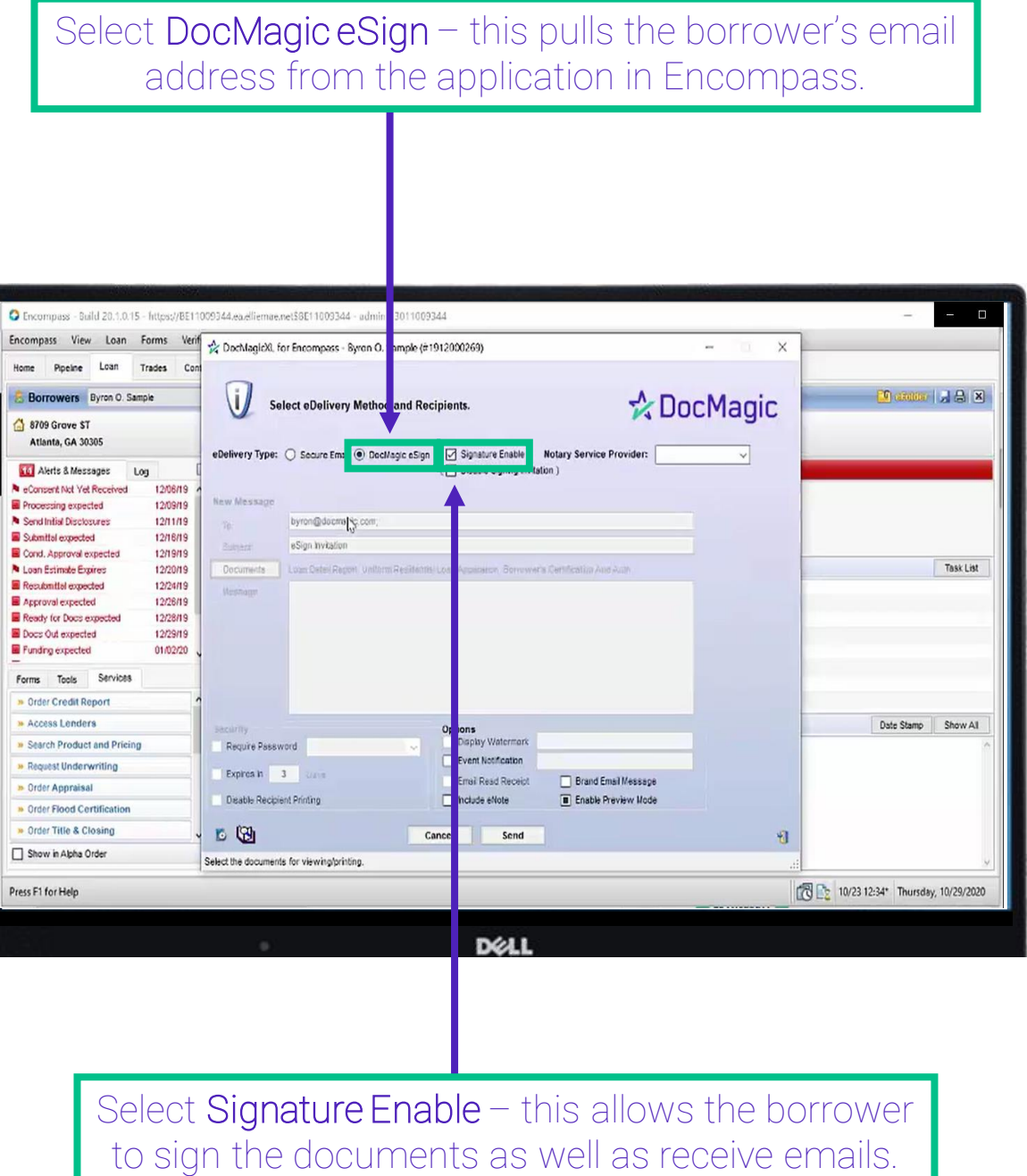

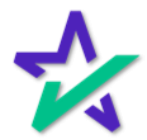

## DocMagic eDelivery Type

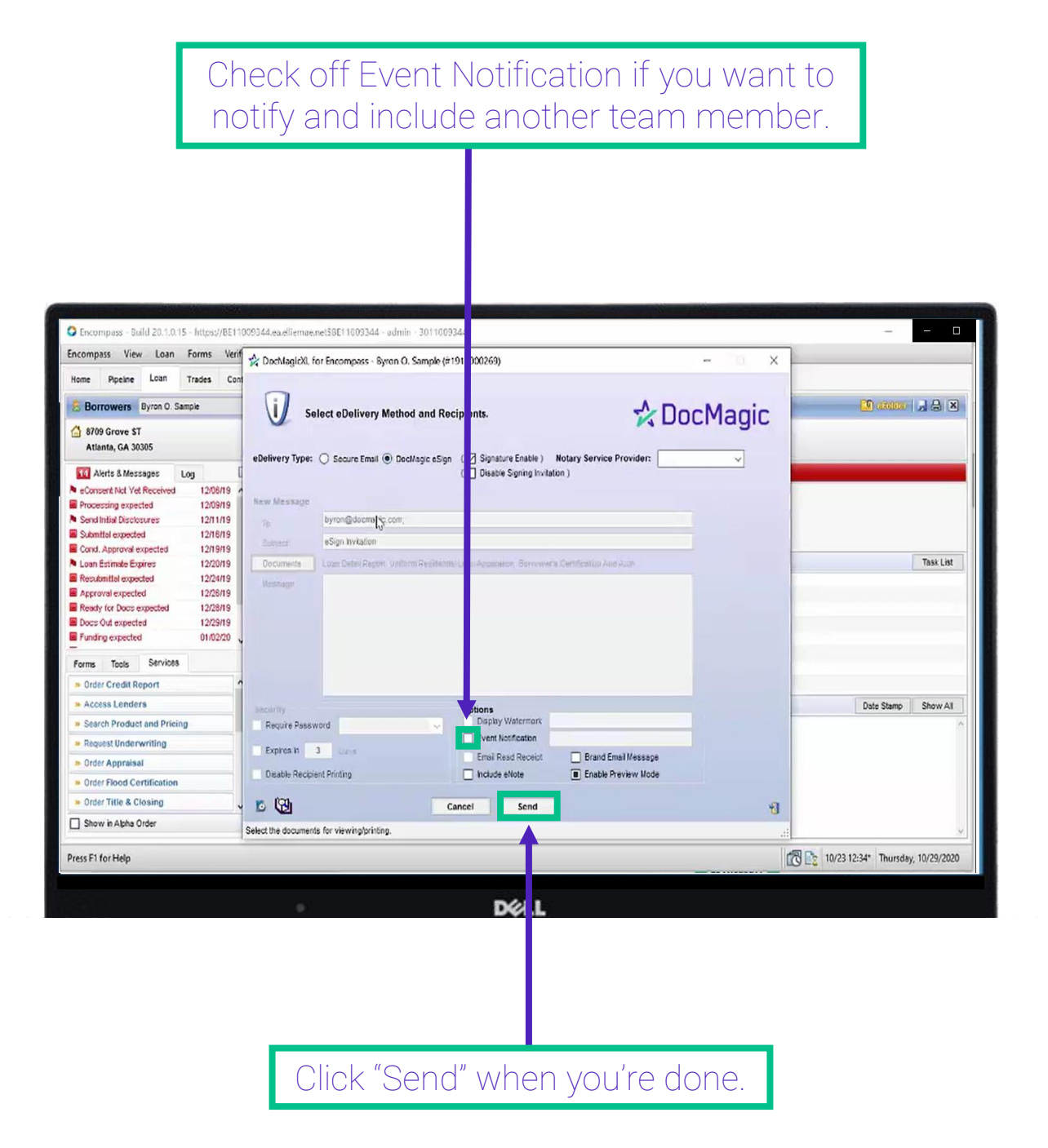

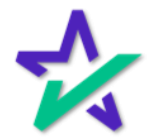